# **IntesisBox® KNX** DK-AC-KNX-1 v0.4

Interface for integration of Daikin air conditioners into KNX TP-1 (EIB) control systems. Compatible with Domestic line air conditioners commercialised by Daikin.

Application's Program Version: 0.4

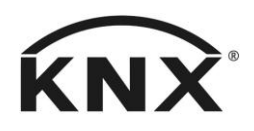

User's Manual r8 eng

Order Code: **DK-AC-KNX-1** Issue Date: 2011/09/09

# **© Intesis Software S.L. All Rights Reserved.**

Information in this document is subject to change without notice. The software described in this document is furnished under a license agreement or nondisclosure agreement. The software may be used only in accordance with the terms of those agreements. No part of this publication may be reproduced, stored in a retrieval system or transmitted in any form or any means electronic or mechanical, including photocopying and recording for any purpose other than the purchaser's personal use without the written permission of Intesis Software S.L.

Intesis Software S.L. Milà I Fontanals, 1 bis, 1º 08700 Igualada Spain

TRADEMARKS All trademarks and tradenames used in this document are acknowledged to be the copyright of their respective holders.

© Intesis Software S.L. - All rights reserved This information is subject to change without notice

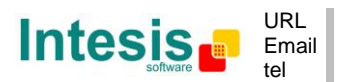

#### **INDEX**

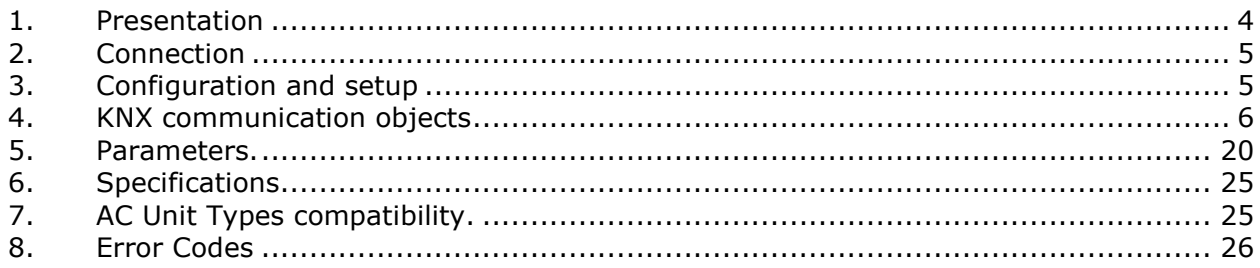

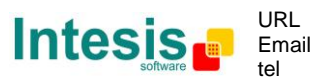

## **1. Presentation**

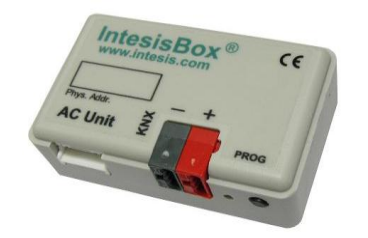

DK-AC-KNX-1 allows a complete and natural integration of Daikin air conditioners with KNX control systems.

Compatible with all models of Domestic line of air conditioners.

Main features:

- Reduced dimensions. Installation even inside the A.C. indoor unit.
- Quick and non visible installation.
- External power not required.
- Direct connection to the KNX EIB bus.
- Direct connection to the AC indoor unit.
- Fully KNX interoperable, configuration from ETS.
- Multiple objects for control (of different types: bit, byte, characters…).
- Control of the AC unit based in the ambient temperature read by the own AC unit, or in the ambient temperature read by any KNX thermostat.
- Total Control and Monitoring of the AC unit from KNX, including monitoring of AC unit's state of internal variables, running hours counter (for filter maintenance control), and error indication and error code.
- AC unit can be controlled simultaneously by the IR remote control of the AC unit and by KNX.
- Up to 2 scenes can be saved and executed from KNX, fixing the desired combination of Operation Mode, Set Temperature, Fan Speed, and Swing in any moment by using a simple Switching type object.

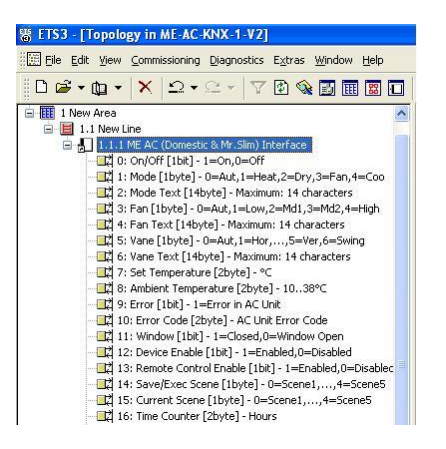

© Intesis Software S.L. - All rights reserved This information is subject to change without notice

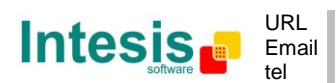

## **2. Connection**

The interface comes with a cable (1 meter long) for direct connection to the internal control board of the AC indoor unit.

Connection of the interface to the AC indoor unit:

Disconnect mains power from the AC unit. Open the front cover of the indoor unit in order to have access to the internal control board. In the control board locate the socket connector marked as:

#### **S21** in Domestic line models

Using the cable that comes with the interface, insert its smaller connector into the socket of the DK-AC-KNX-1 marked as **AC Unit**, and the other connector, the biggest one, into the socket **S21** of the AC unit's control board. Fix the DK-AC-KNX-1 inside or outside the AC indoor unit depending on your needs – remember that DK-AC-KNX-1 must be also connected to the KNX bus. Close the AC indoor unit's front cover again.

IMPORTANT: Do not modify the length of the cable supplied with the interface, it may affect to the correct operation of the interface.

Connection of the interface to the KNX bus:

Disconnect power of the KNX bus. Connect the interface to the KNX TP-1 (EIB) bus using the KNX standard connector (red/grey) of the interface, respect polarity. Reconnect power of the KNX bus.

#### Connections diagram:

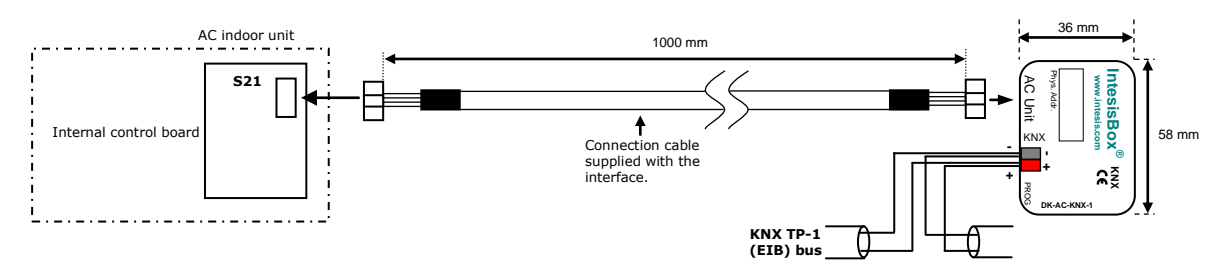

## **3. Configuration and setup**

This is a fully compatible KNX device which must be configured and setup using standard KNX tool ETS.

ETS project for this device can be donwloaded from:

#### **http://www.intesis.com/down/eib/DK-AC-KNX-1.zip**

Please consult the README.txt file, located inside the downloaded zip file, to find instructions on how to install the database.

IMPORTANT: Do not forget to select the correct model of AC indoor unit connected to the interface, this is in "Parameters" of the device in ETS.

© Intesis Software S.L. - All rights reserved This information is subject to change without notice

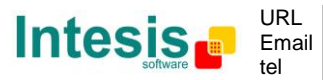

# **4. KNX communication objects**

### **Main Objects.**

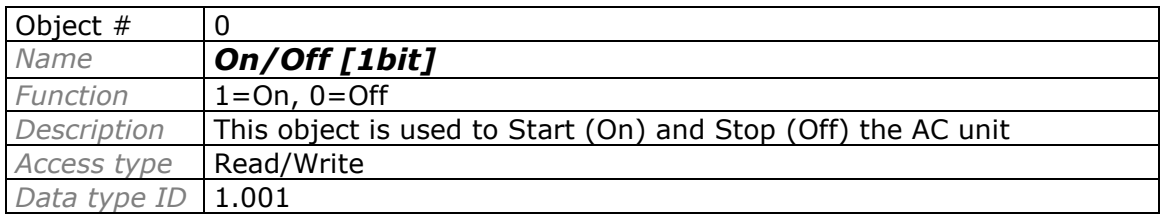

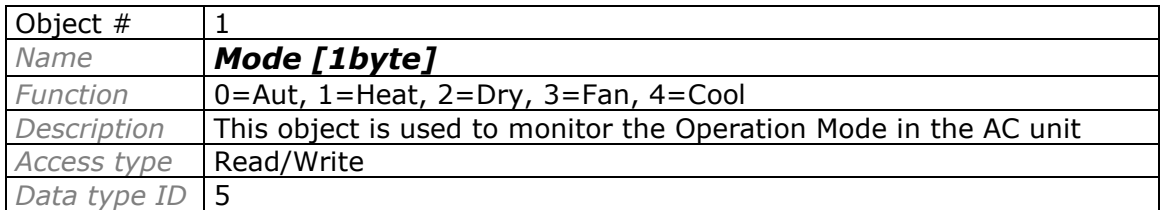

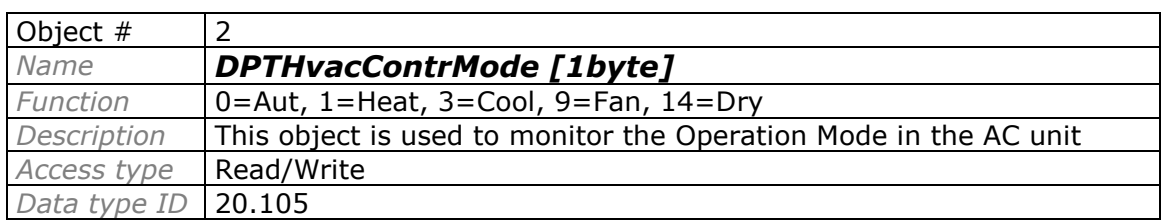

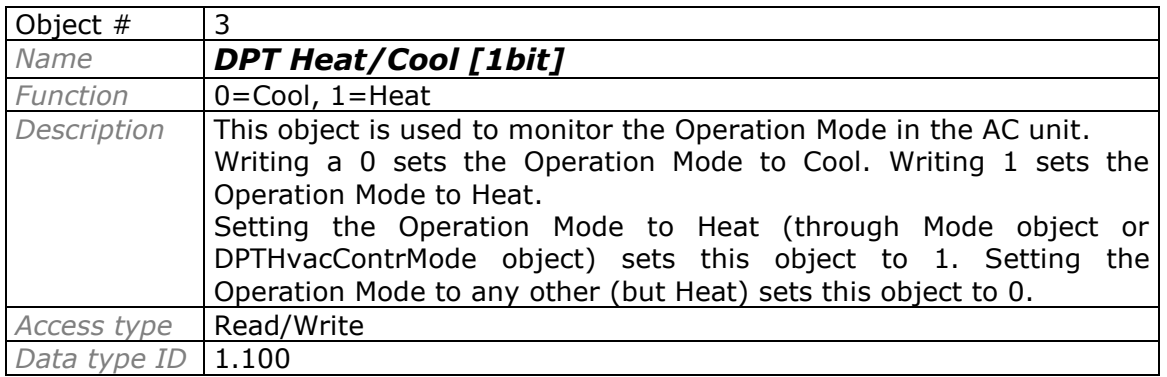

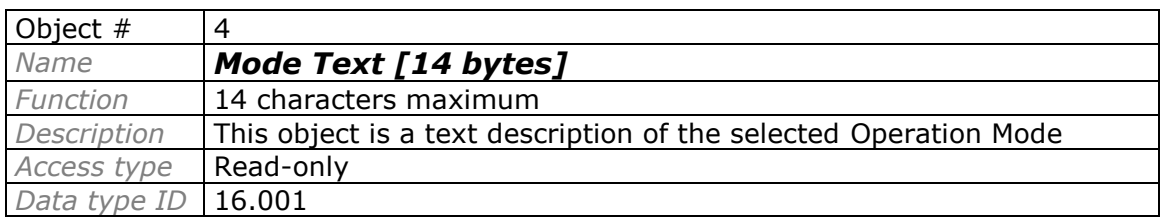

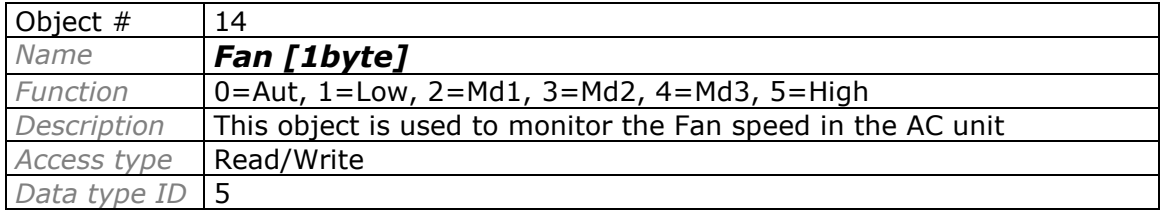

© Intesis Software S.L. - All rights reserved This information is subject to change without notice

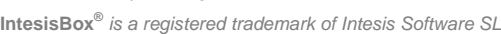

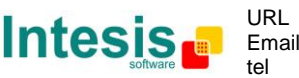

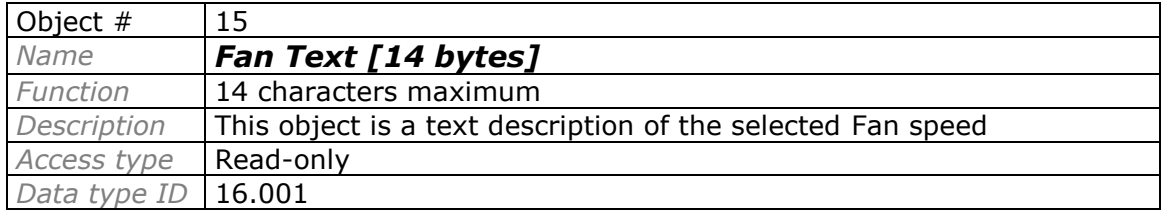

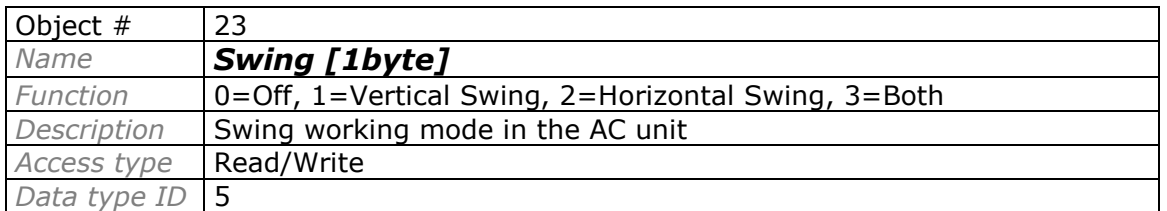

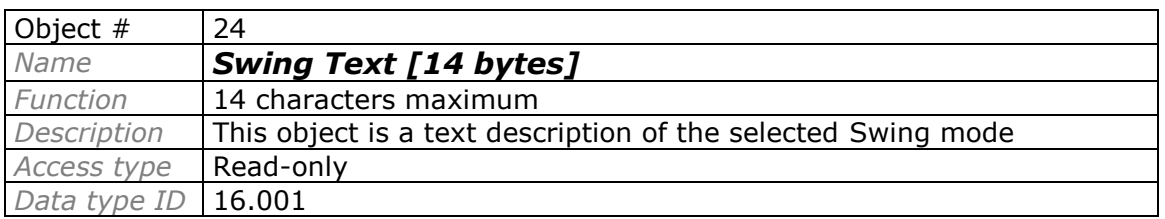

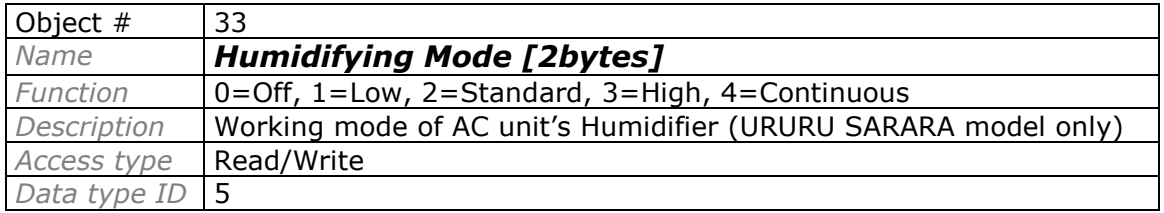

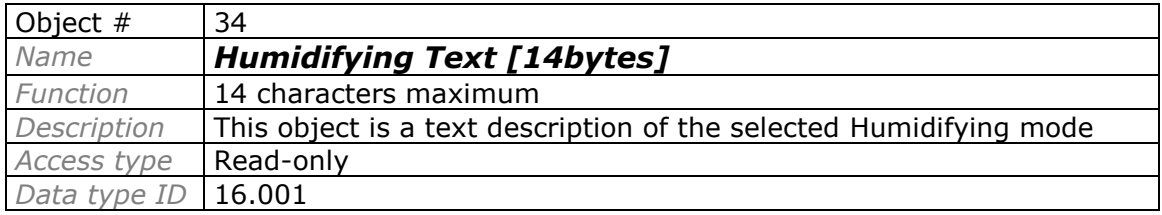

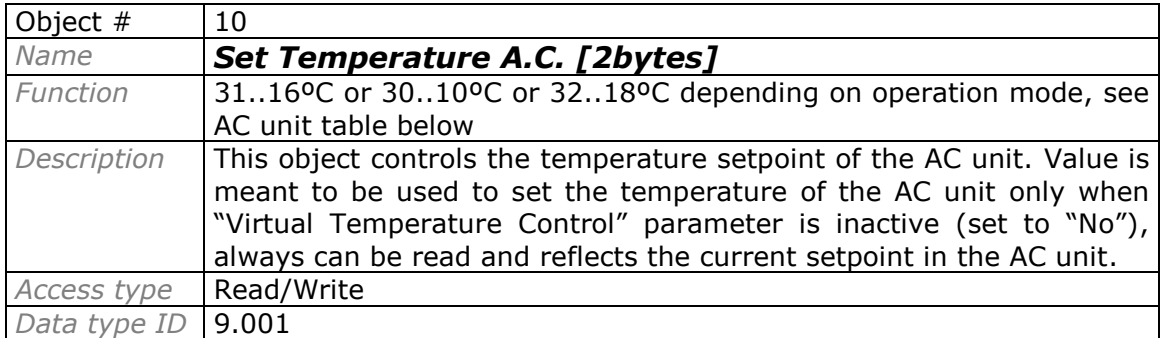

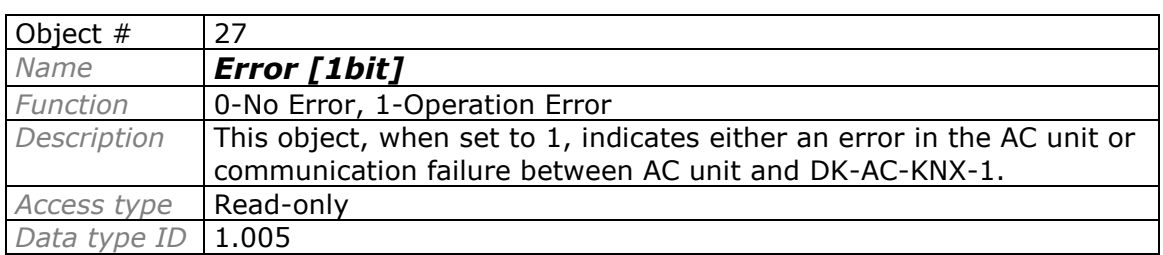

© Intesis Software S.L. - All rights reserved This information is subject to change without notice

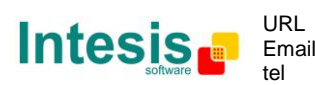

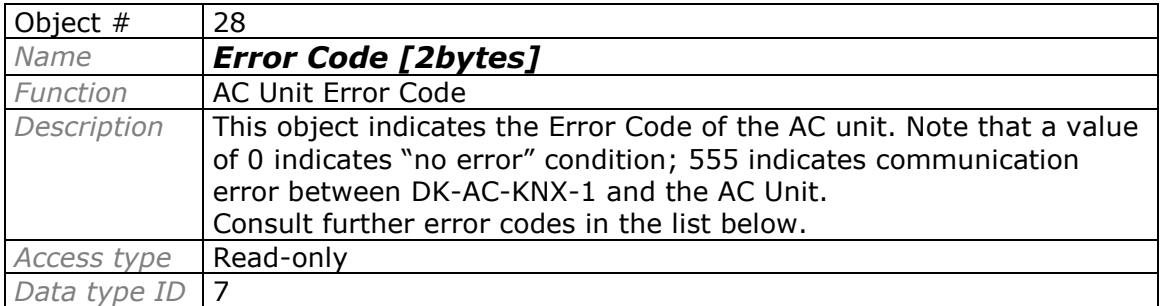

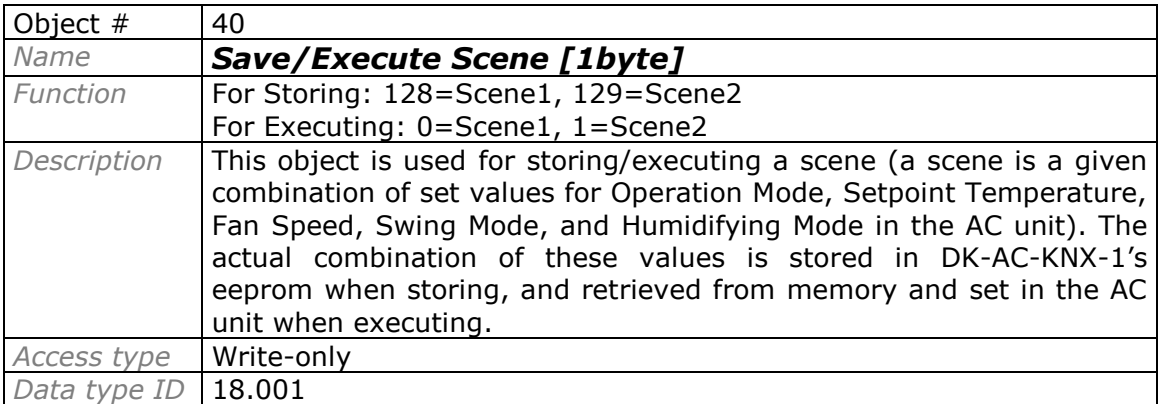

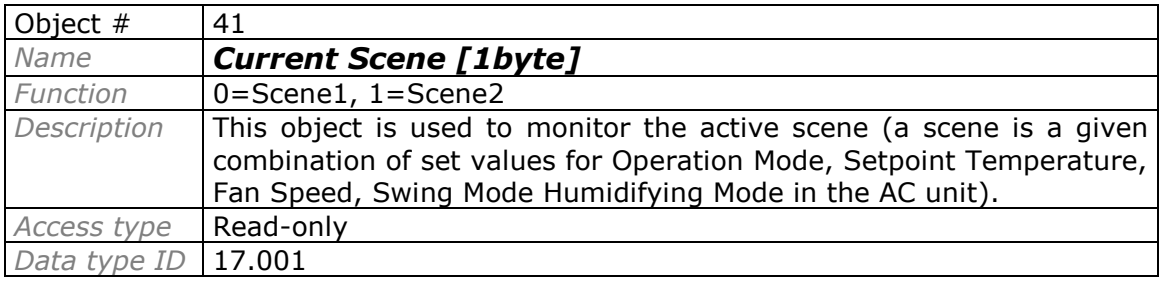

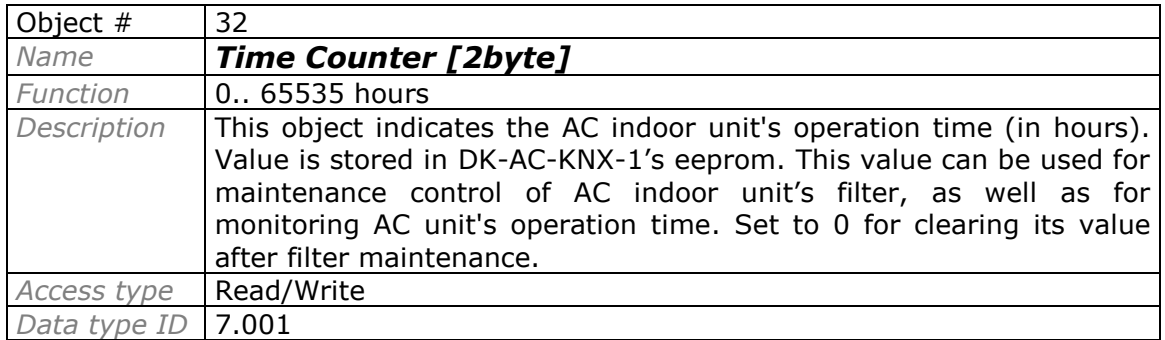

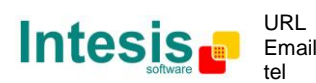

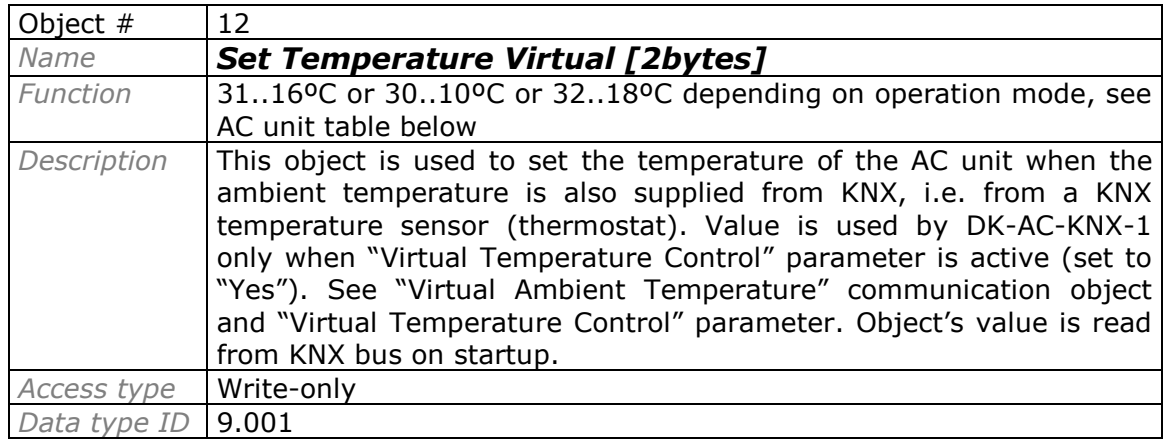

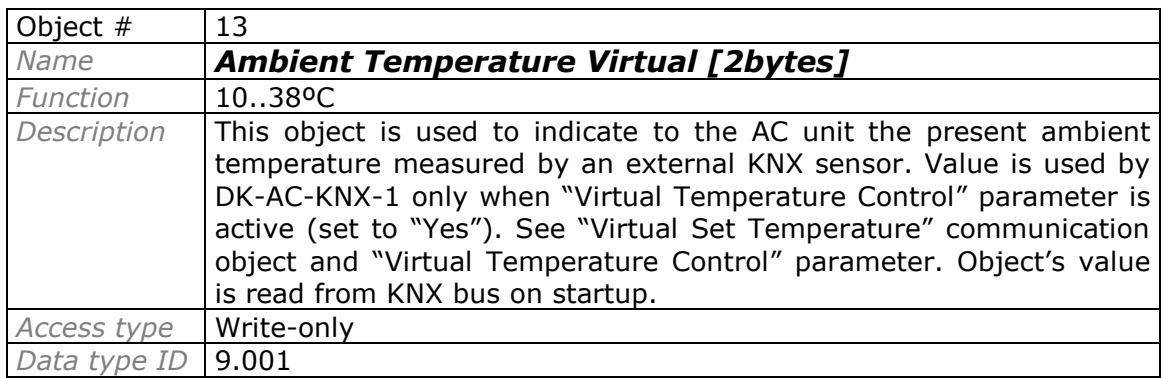

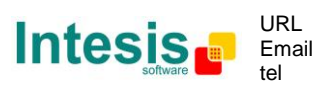

#### **Ancillary Objects.**

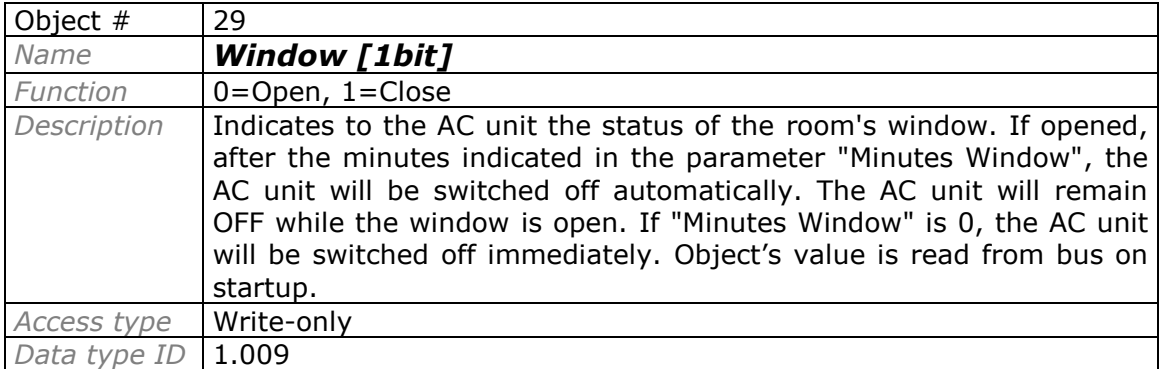

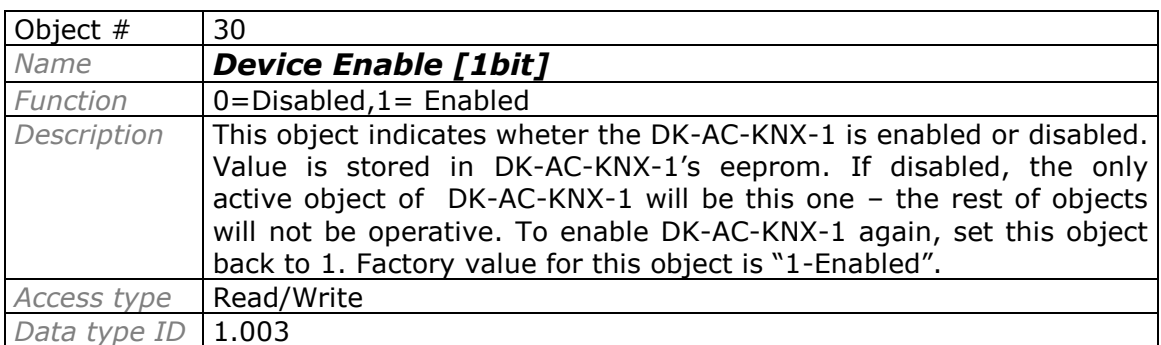

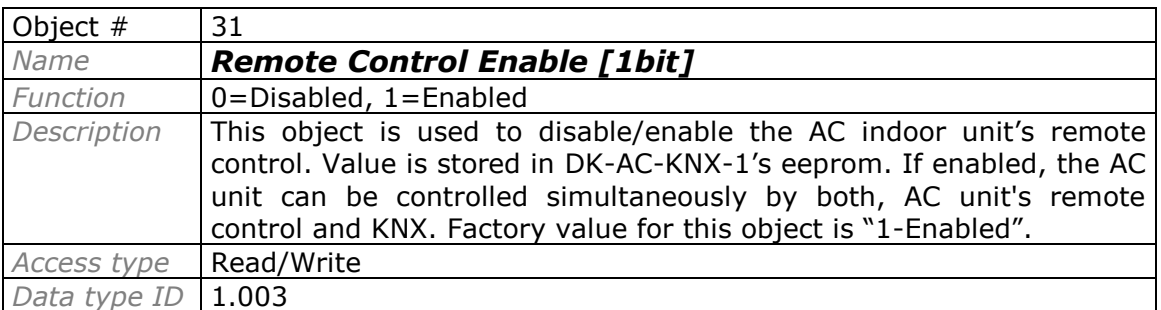

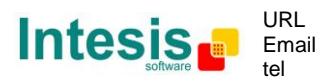

**Bit Objects for selection of Operation Mode.** Only one among these five objects will be active in any moment. If 1 is written in any of them, all others will be forced to zero. If the AC unit changes its Operation Mode, the corresponding object will be activated (1) while all others will be forced to zero.

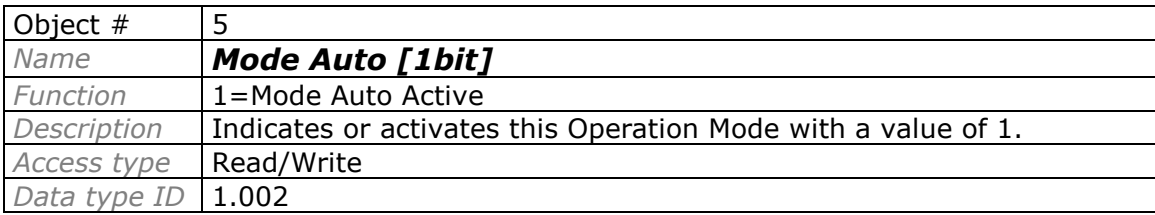

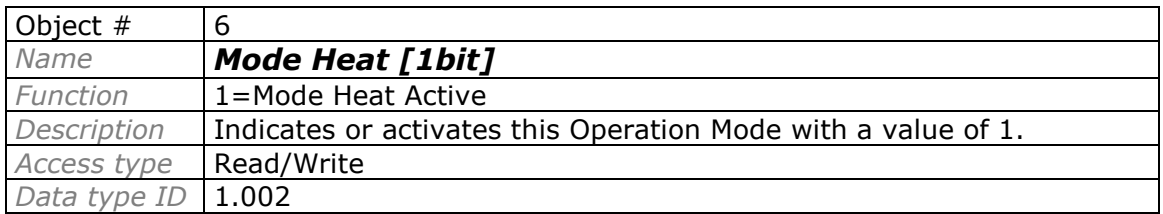

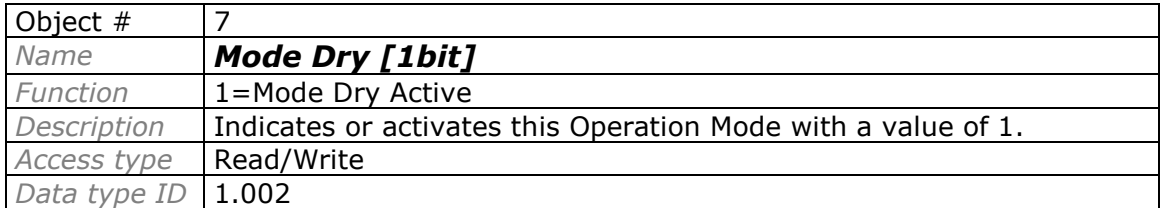

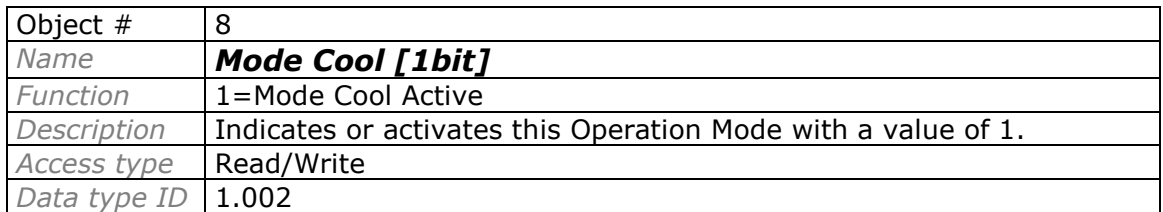

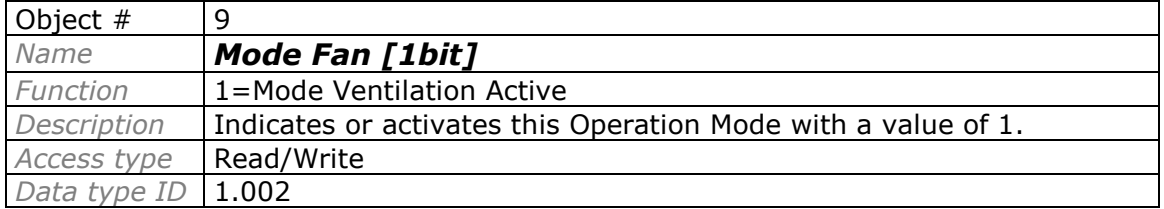

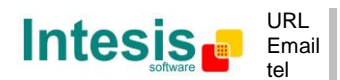

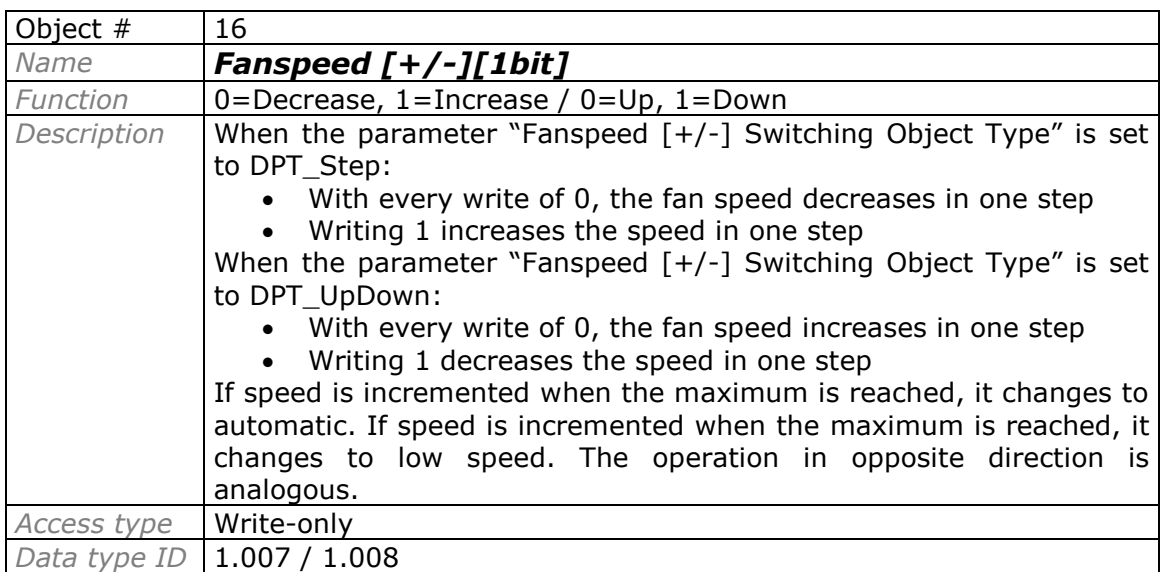

#### **Bit Object for Increasing/Decreasing Fan Speed.**

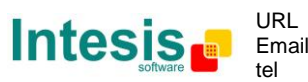

**Bit Objects for Selection of Fan Speed.** Only one among these six objects will be active in any moment. If 1 is written in any of them, all others will be forced to zero. If AC unit changes its Fan Speed, the corresponding object will be activated (1) while all others will be forced to zero.

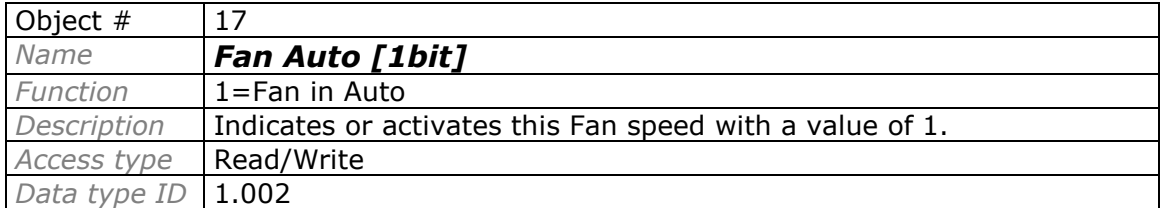

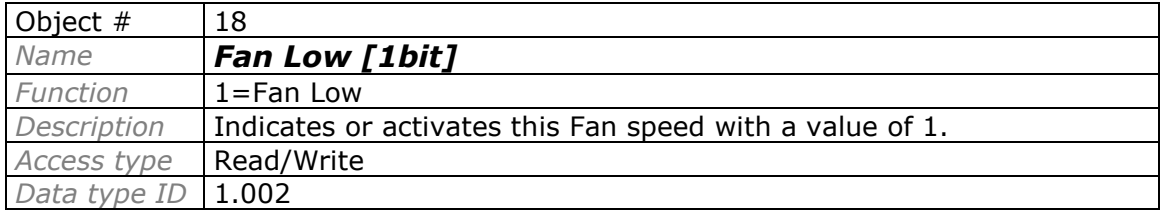

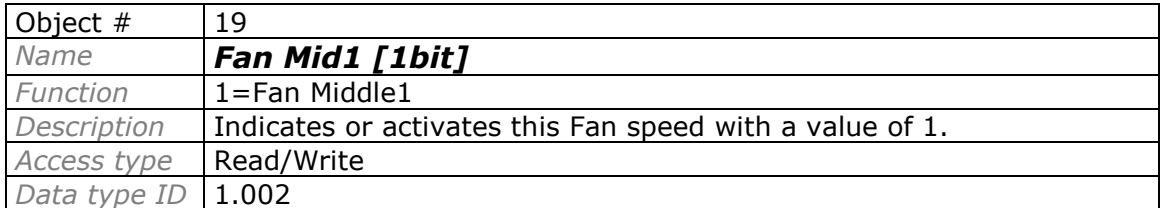

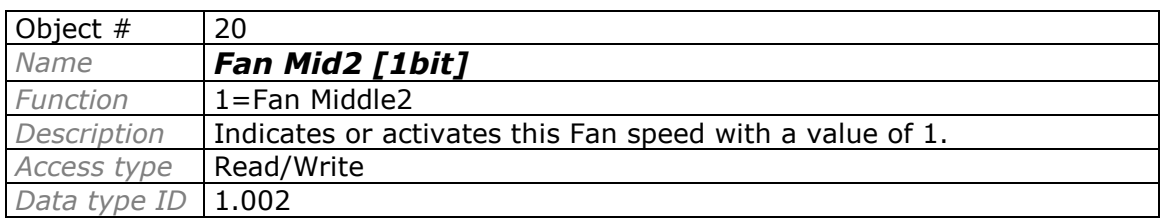

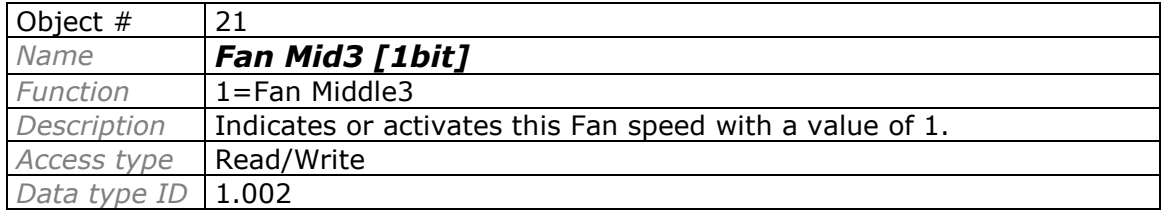

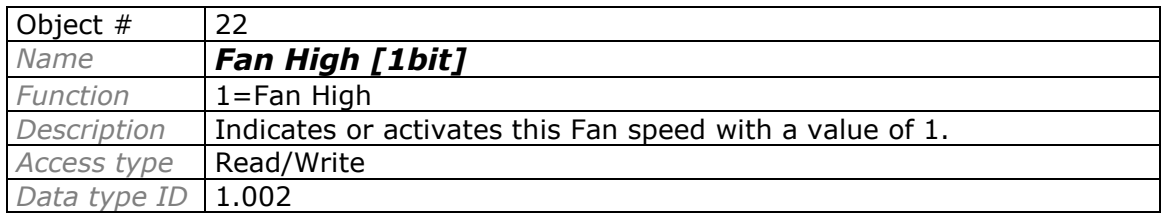

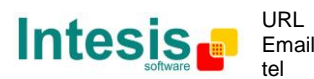

**Bit Objects for selecting Swing Mode.** If AC unit's mode allows doing so, both objects can be active at the same time

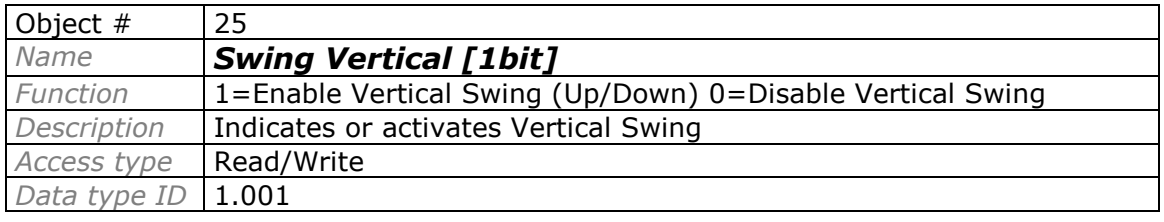

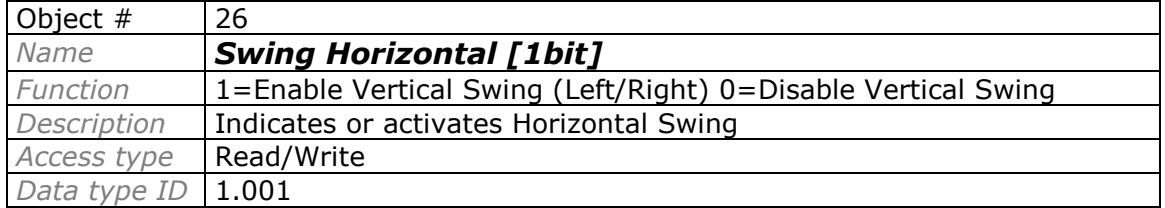

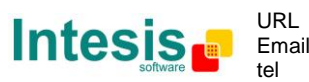

**Bit Objects for Selection of Humidifying Mode.** Only one among these five objects will be active in any moment. If 1 is written in any of them, all others will be forced to zero. If AC unit changes its Fan Speed, the corresponding object will be activated (1) while all others will be forced to zero.

If AC unit changes its Operation Mode (Auto, Heat, Cool, …) Humidifying Mode will be automatically set to Off

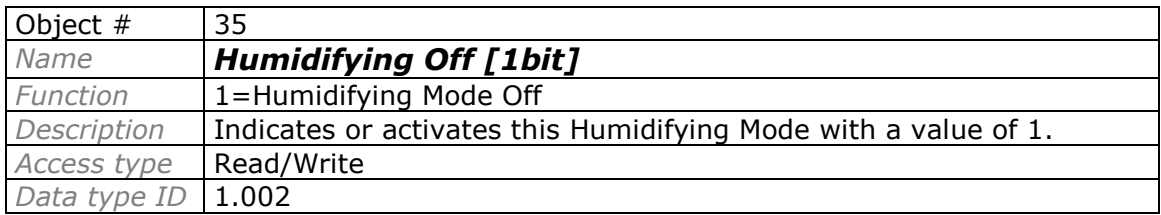

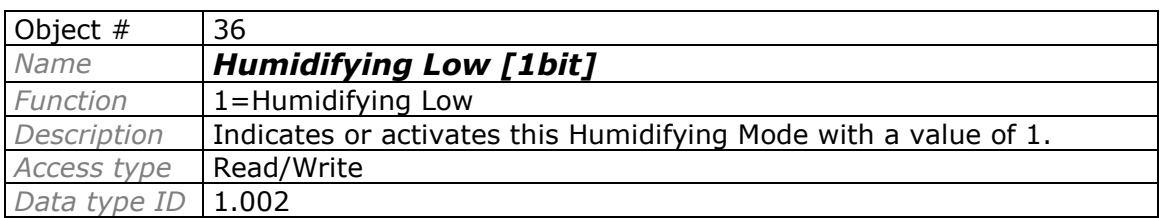

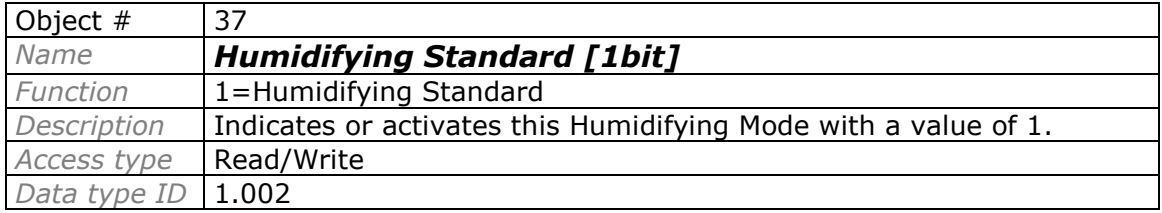

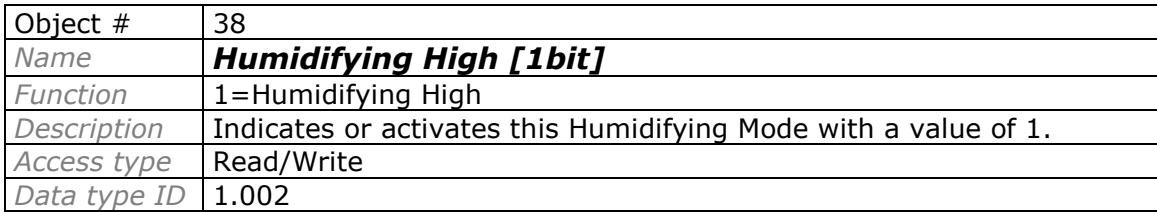

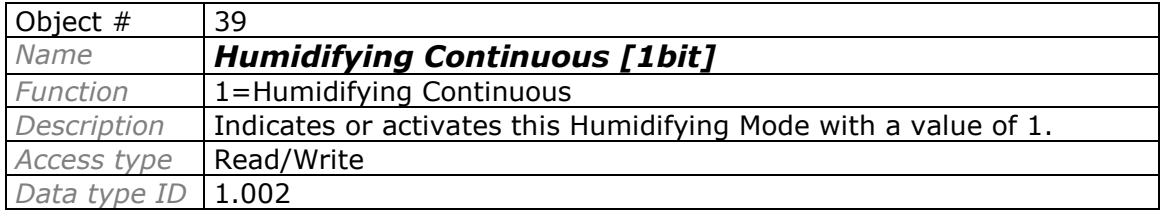

© Intesis Software S.L. - All rights reserved This information is subject to change without notice

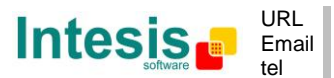

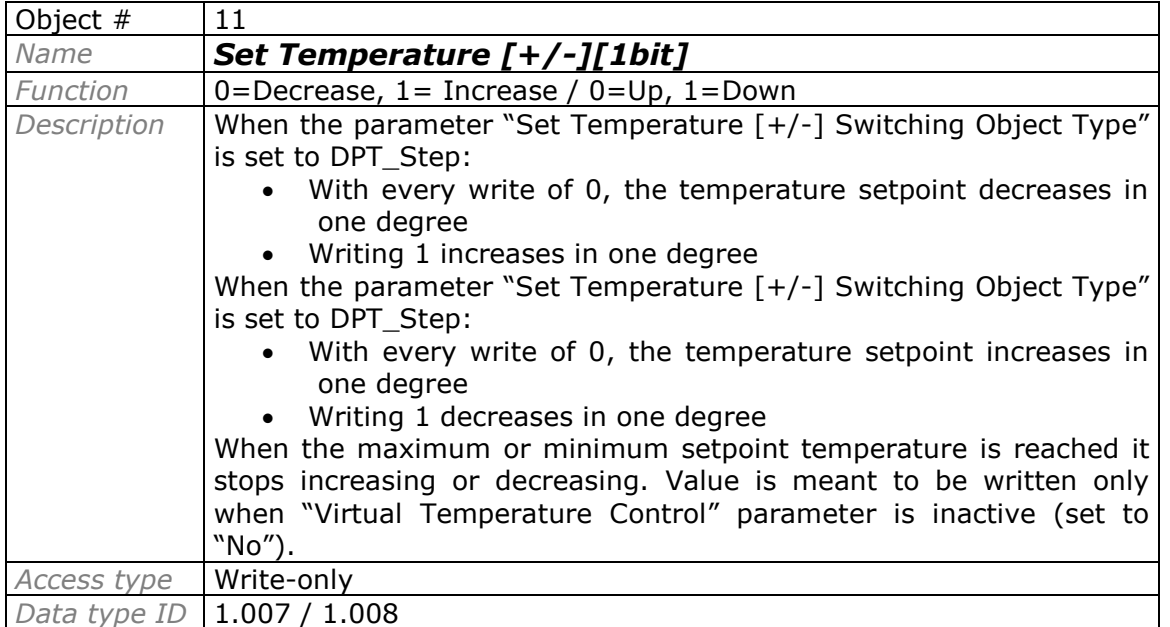

#### **Bit Object for changing Setpoint Temperature.**

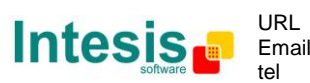

#### **Bit Object for storing scenes.**

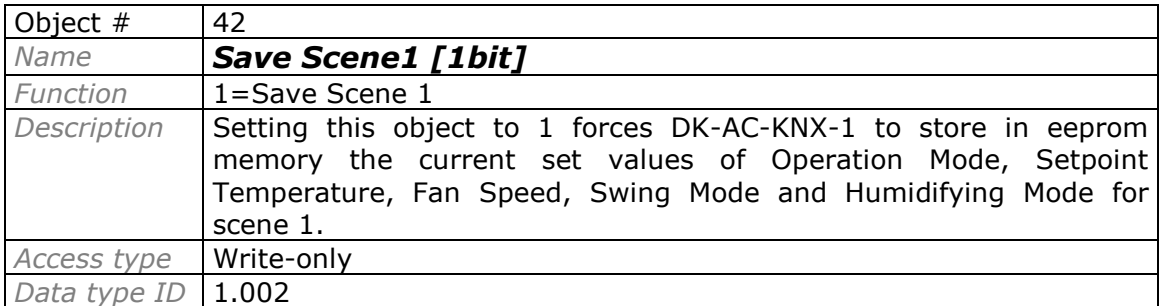

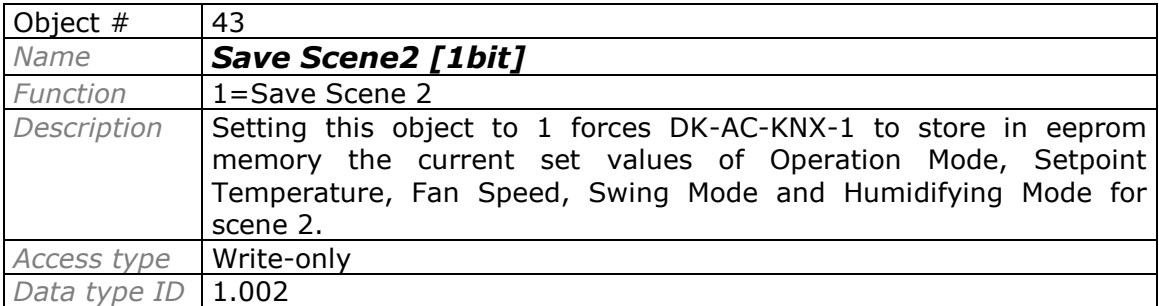

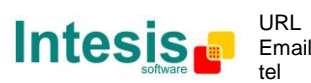

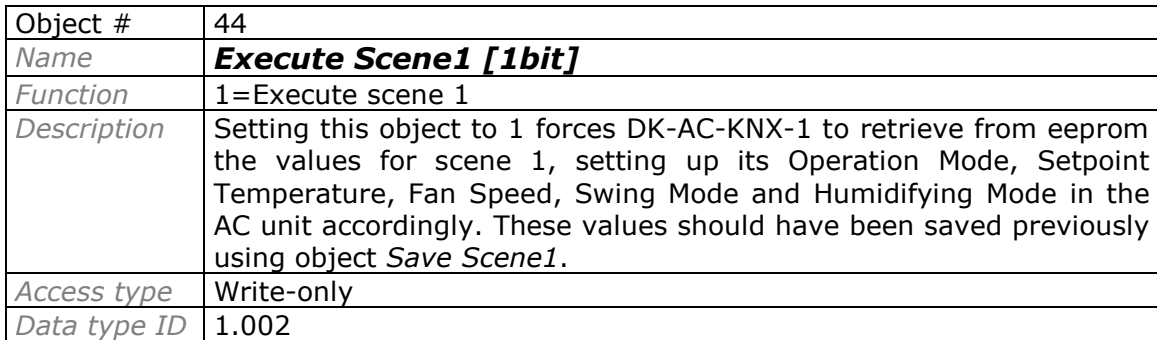

#### **Bit Objects for executing scenes.**

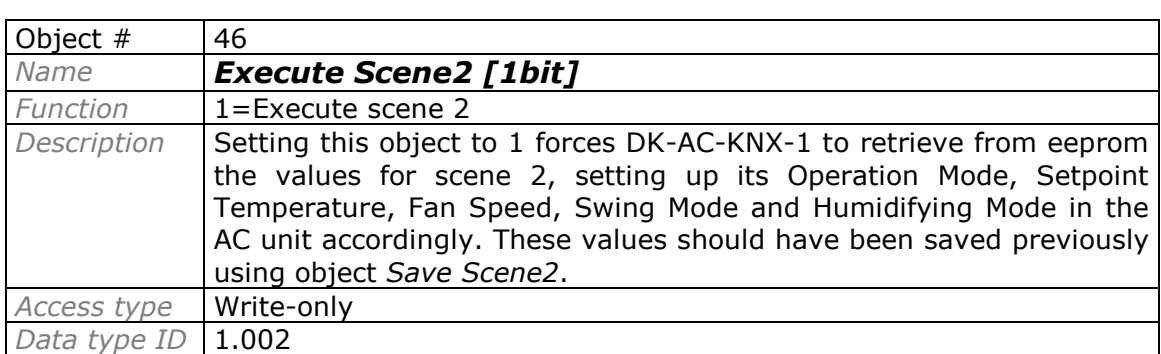

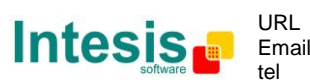

#### **Bit objects showing Auto Mode**

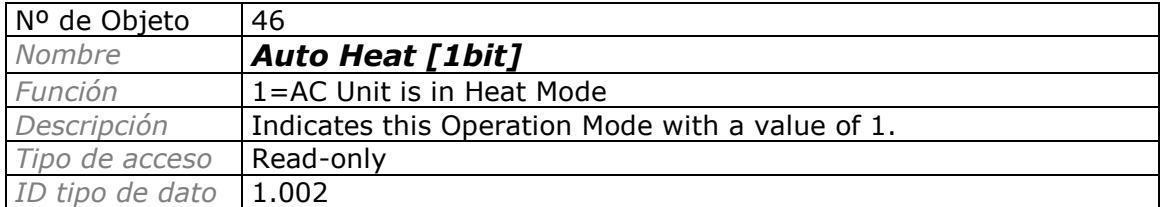

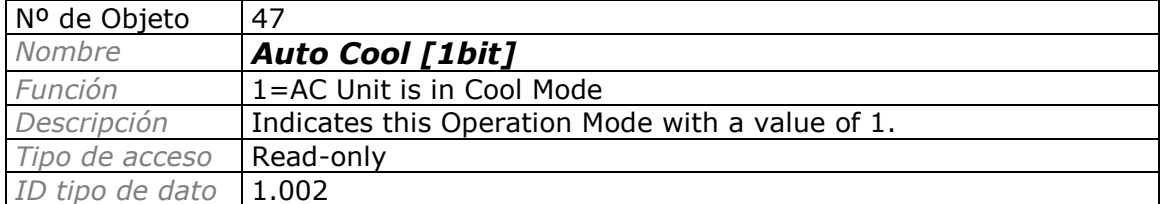

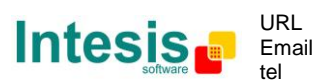

## **5. Parameters.**

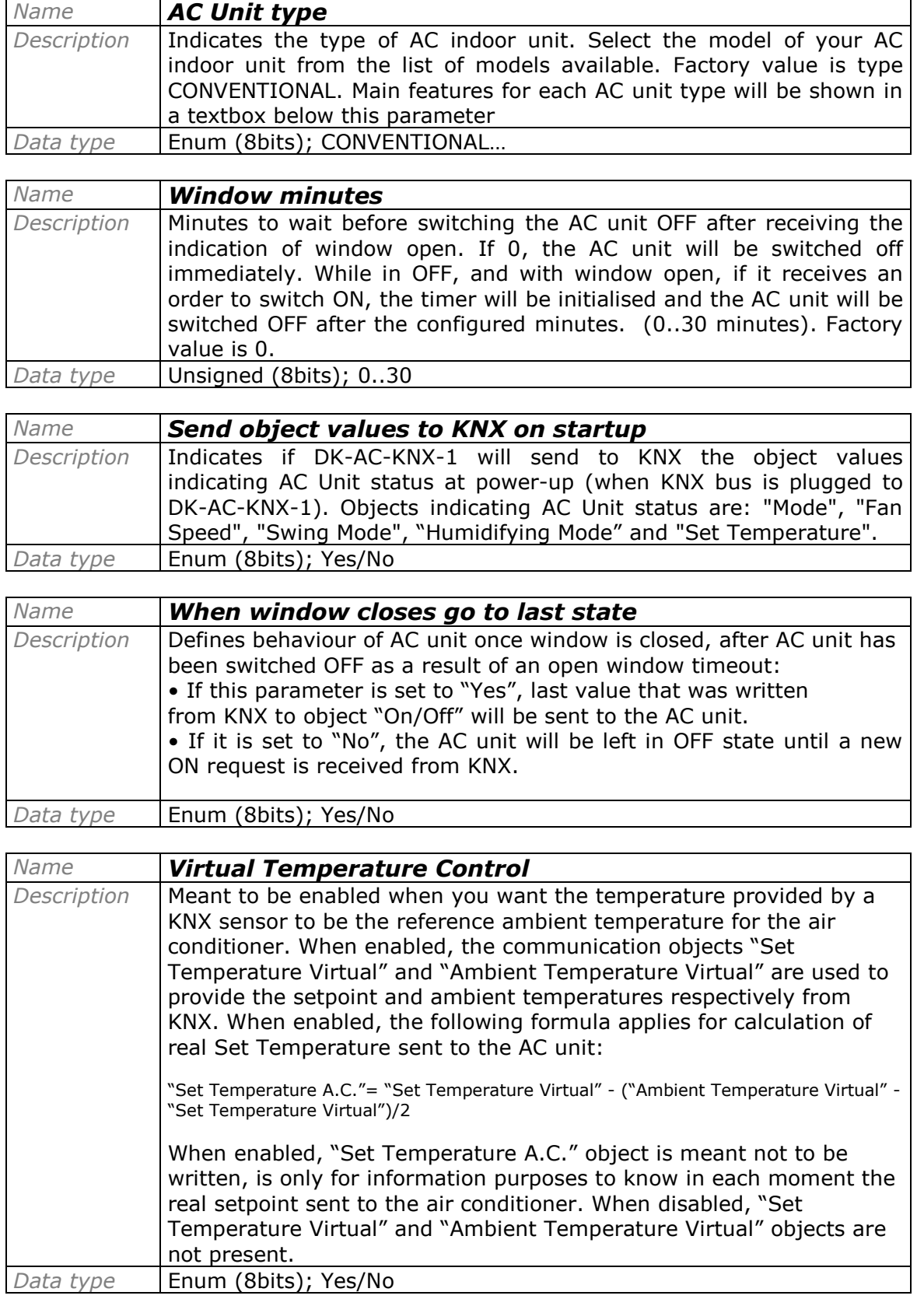

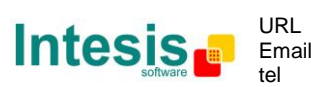

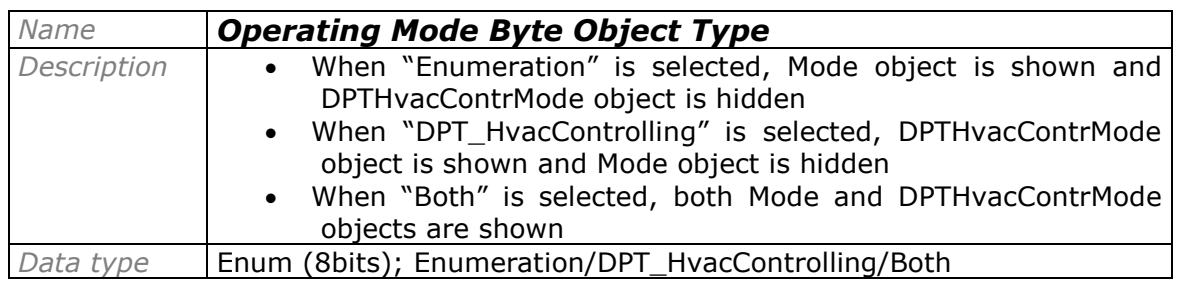

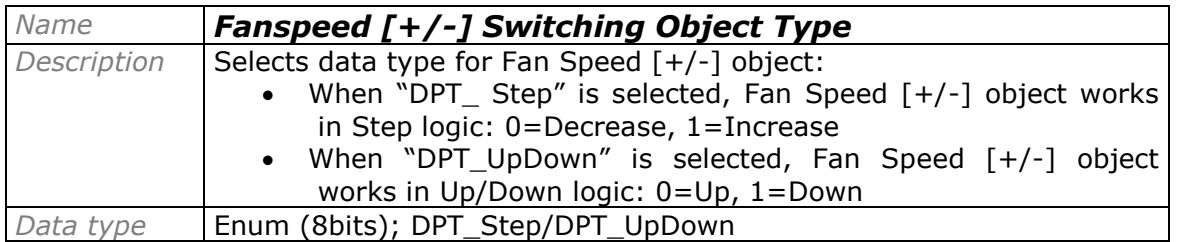

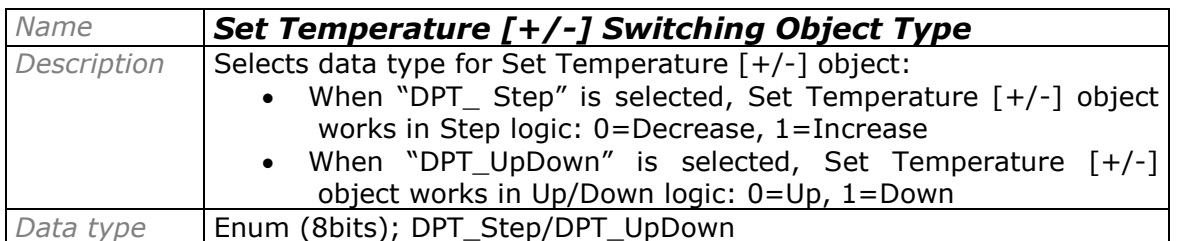

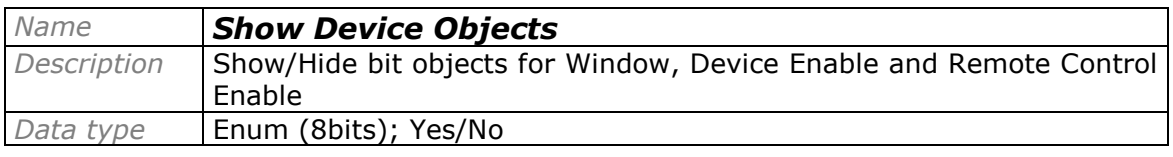

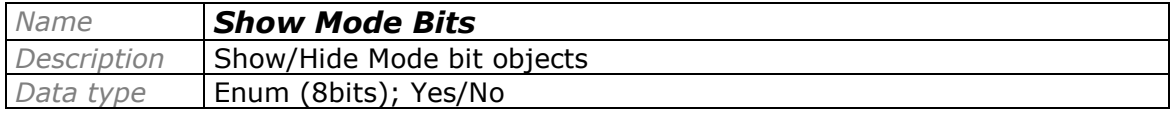

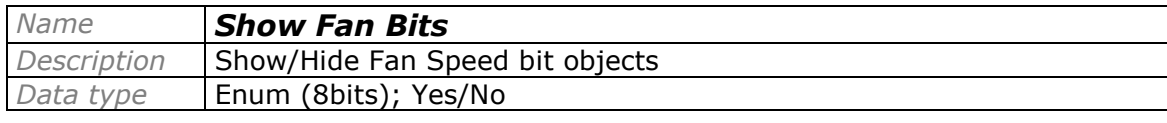

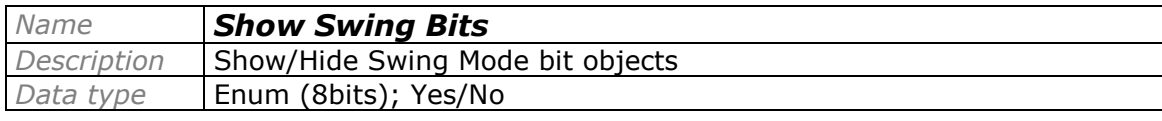

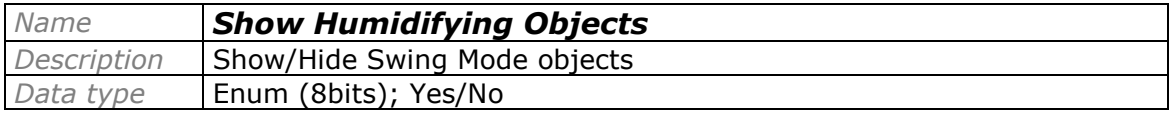

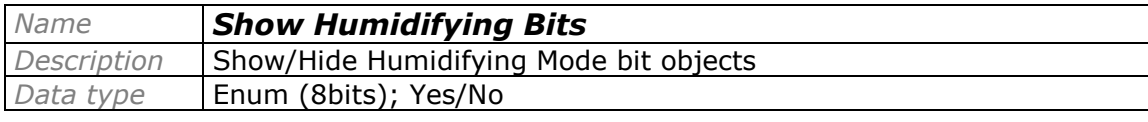

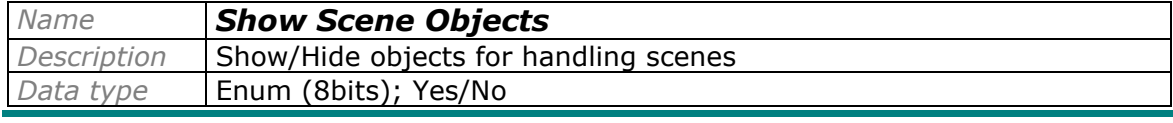

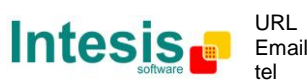

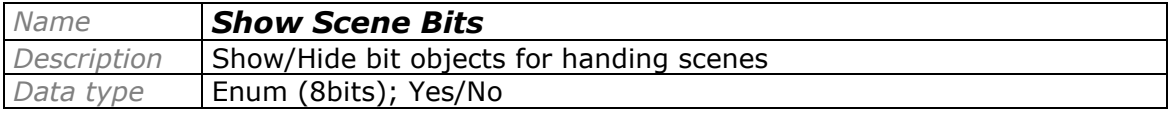

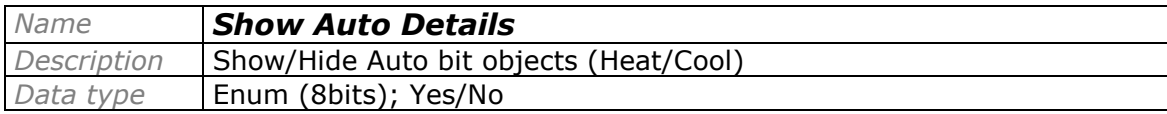

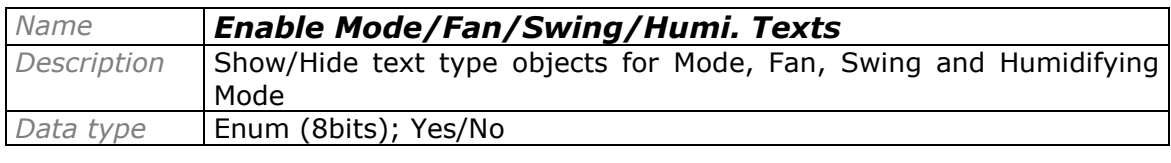

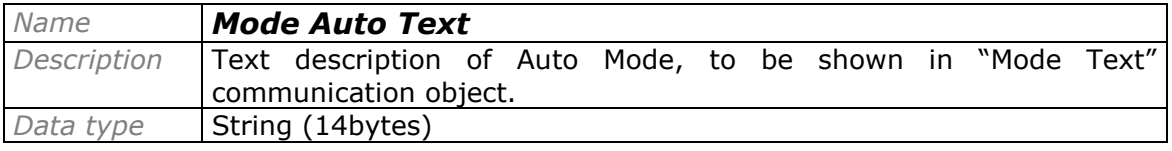

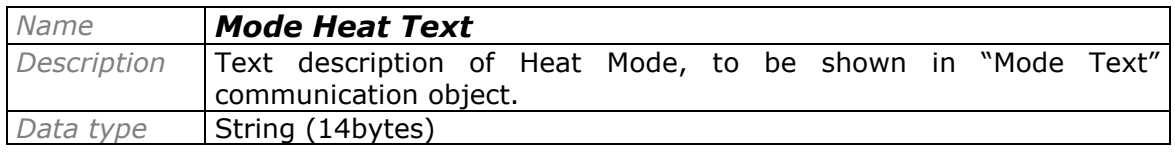

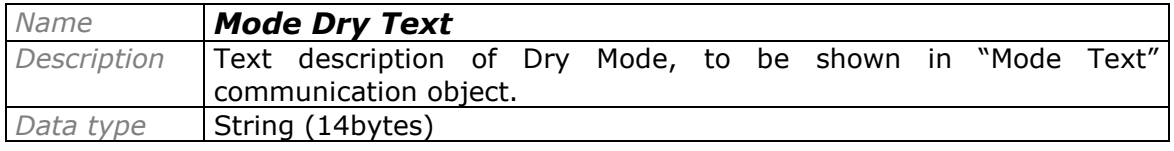

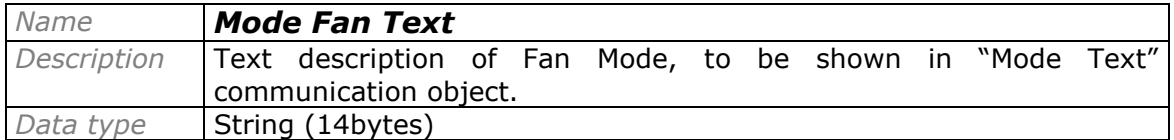

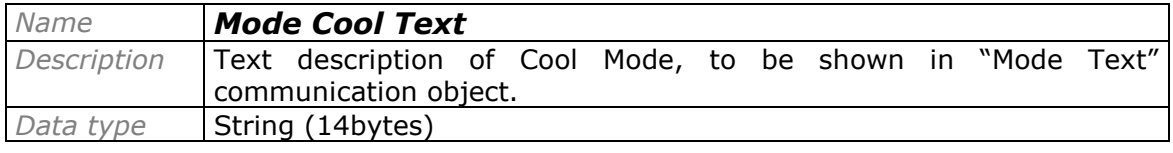

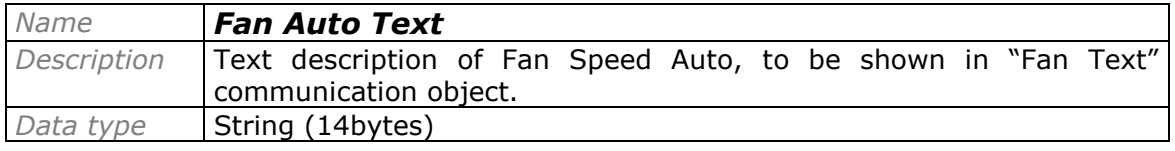

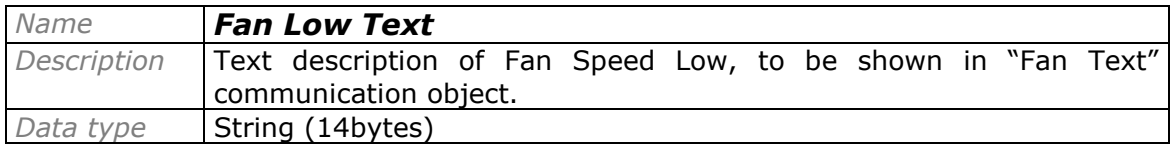

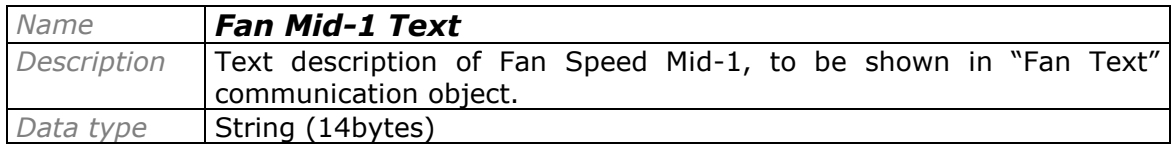

© Intesis Software S.L. - All rights reserved This information is subject to change without notice

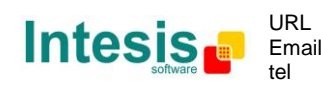

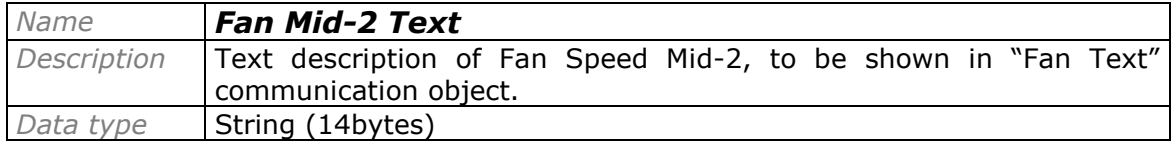

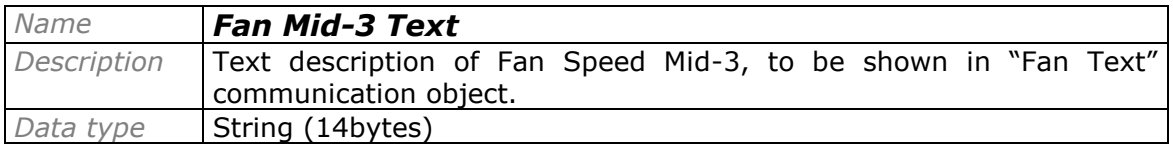

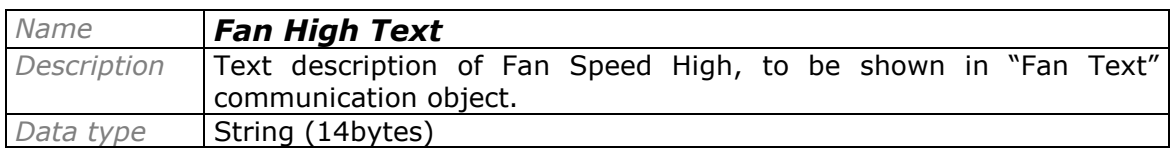

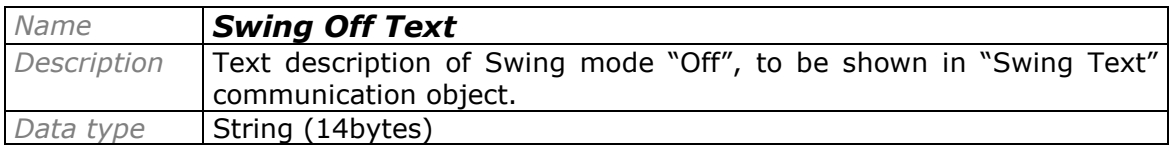

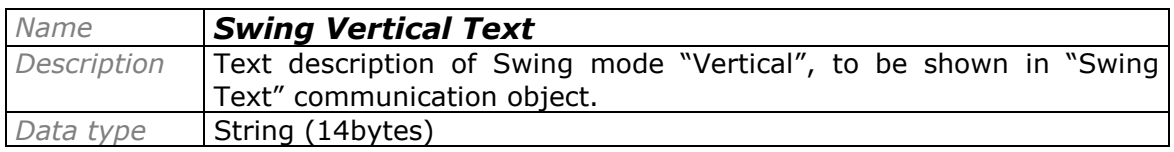

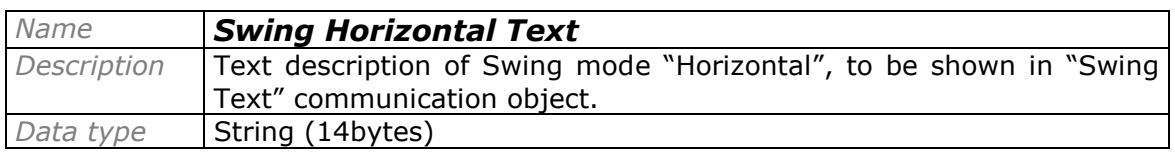

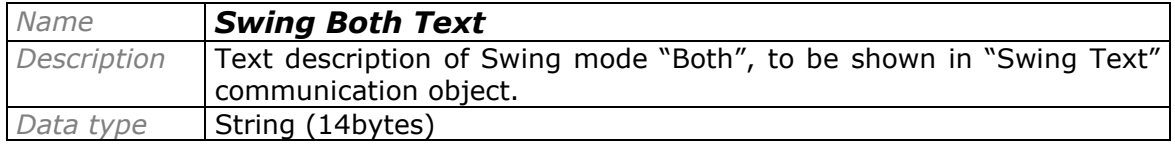

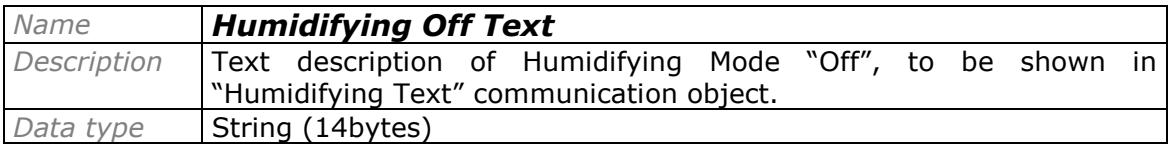

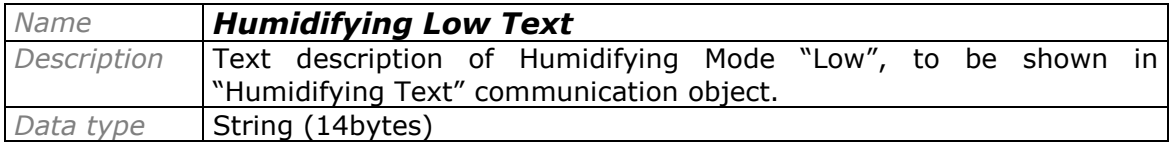

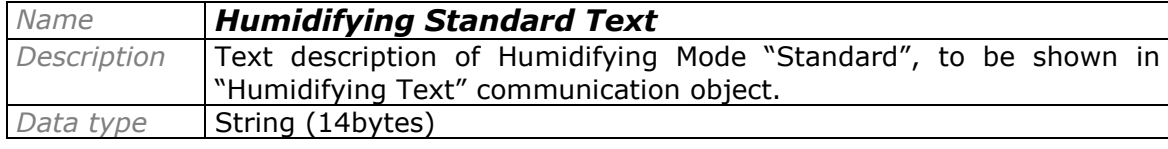

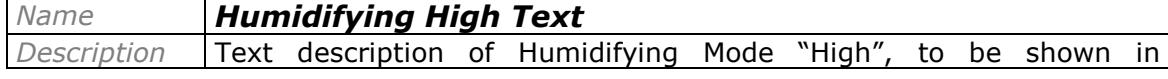

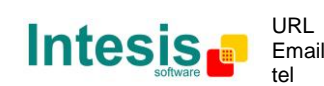

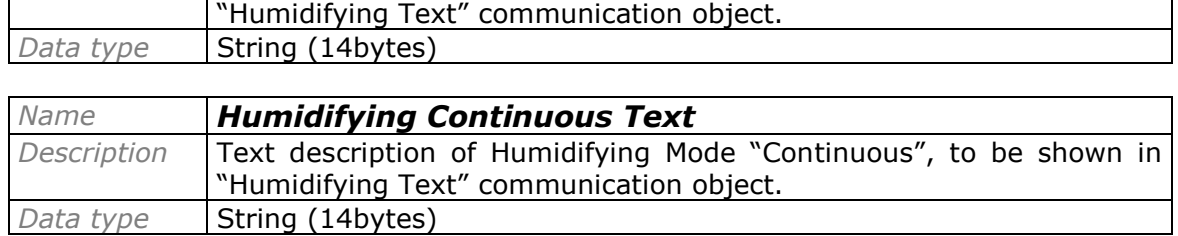

© Intesis Software S.L. - All rights reserved This information is subject to change without notice **IntesisBox®** *is a registered trademark of Intesis Software SL*

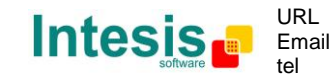

http://www.intesis.com info@intesis.com +34 938047134

## **6. Specifications**

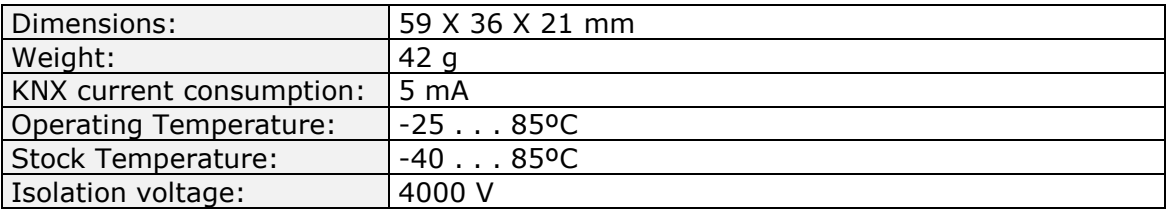

# **7. AC Unit Types compatibility.**

A list of Daikin indoor unit model references compatible with DK-AC-KNX-1 and their available features can be found in:

[http://www.intesis.com/pdf/IntesisBox\\_DK-AC-xxx-1\\_AC\\_Compatibility.pdf](http://www.intesis.com/pdf/IntesisBox_DK-AC-xxx-1_AC_Compatibility.pdf)

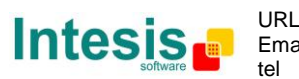

## **8. Error Codes**

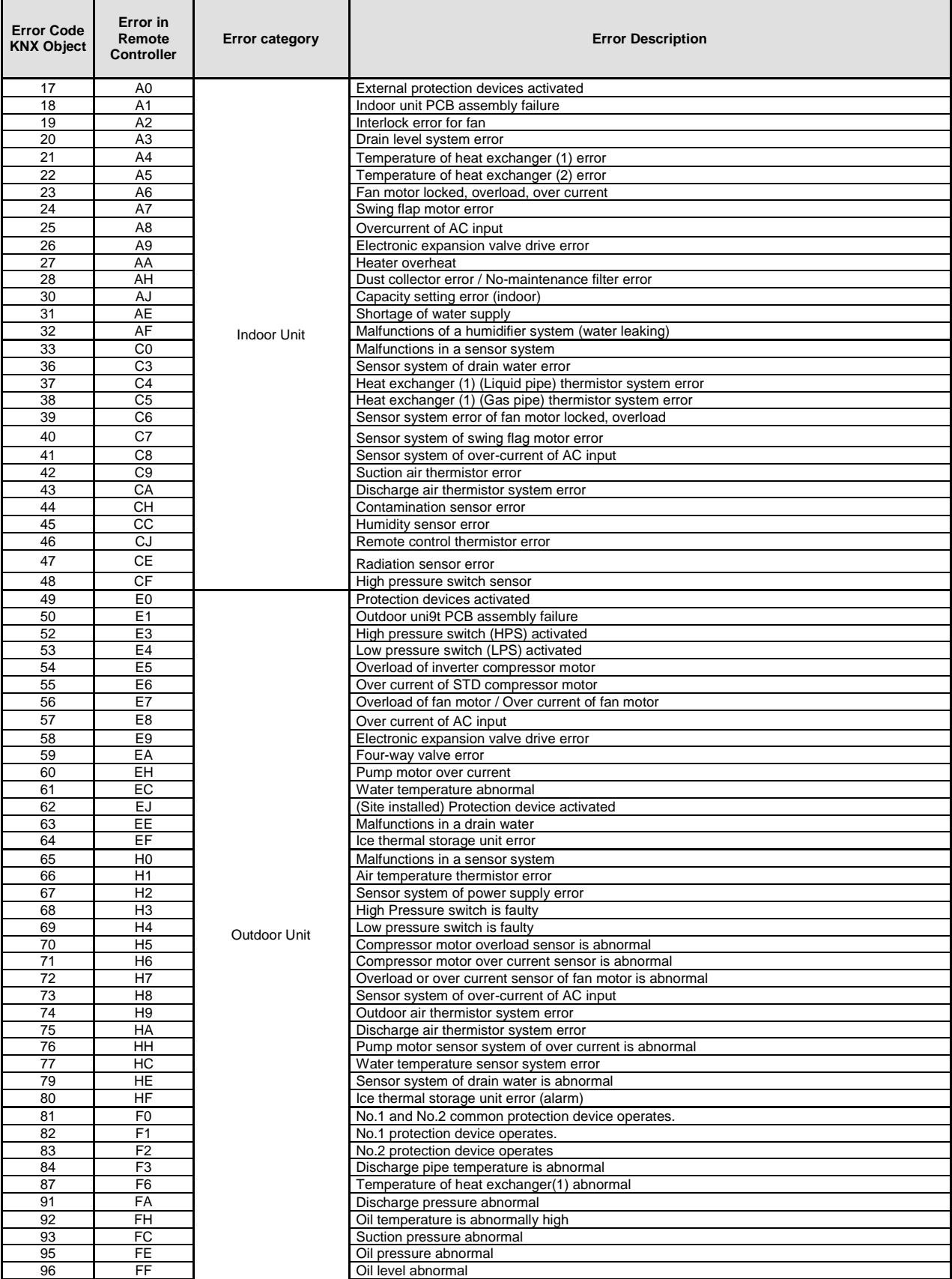

© Intesis Software S.L. - All rights reserved This information is subject to change without notice

**IntesisBox®** *is a registered trademark of Intesis Software SL*

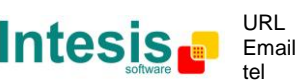

http://www.intesis.com info@intesis.com +34 938047134

## **IntesisBox® KNX - Daikin A.C. (Domestic line) User's manual r8 eng**

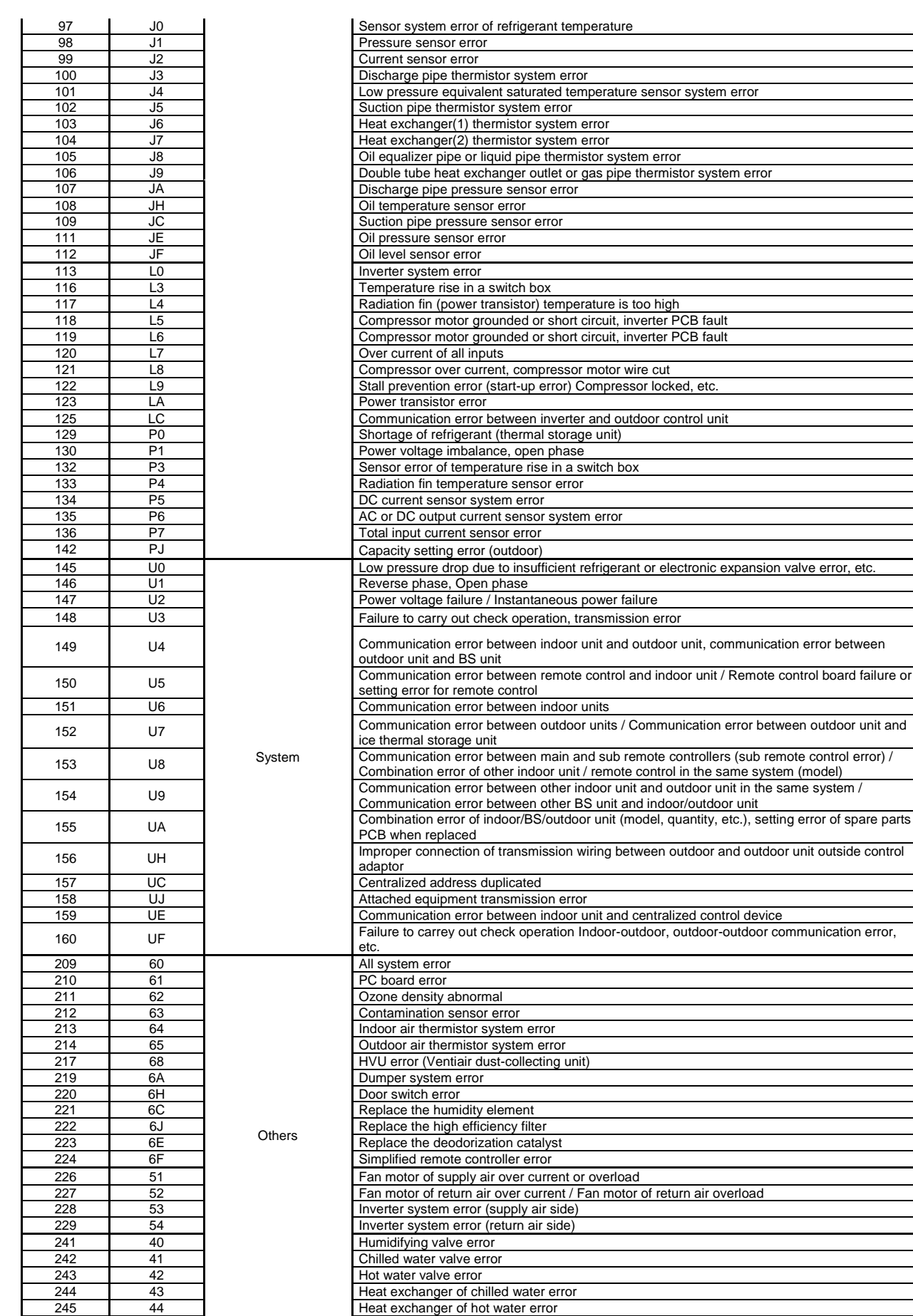

© Intesis Software S.L. - All rights reserved This information is subject to change without notice

Intesis<sub>c</sub> **IntesisBox®** *is a registered trademark of Intesis Software SL*

URL

tel

/ 28

# **IntesisBox® KNX - Daikin A.C. (Domestic line)** User's manual r8 eng

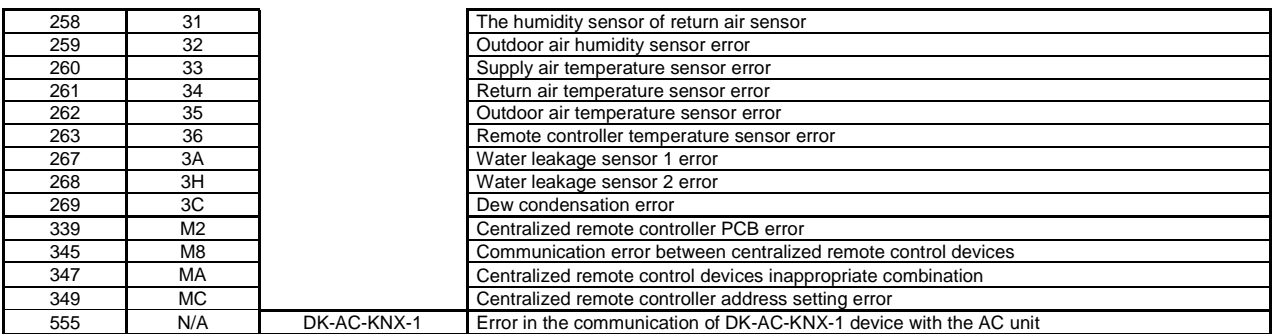

In case you detect an error code not listed, contact your nearest Daikin technical support service fro more information on the error meaning.

© Intesis Software S.L. - All rights reserved This information is subject to change without notice

**IntesisBox®** *is a registered trademark of Intesis Software SL*

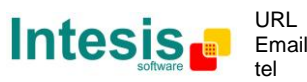

http://www.intesis.com info@intesis.com +34 938047134